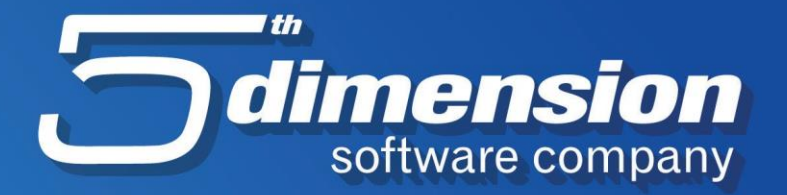

# **IZMJENE NA MODULU 5D ELEMENT OBRAČUN PLAĆA**

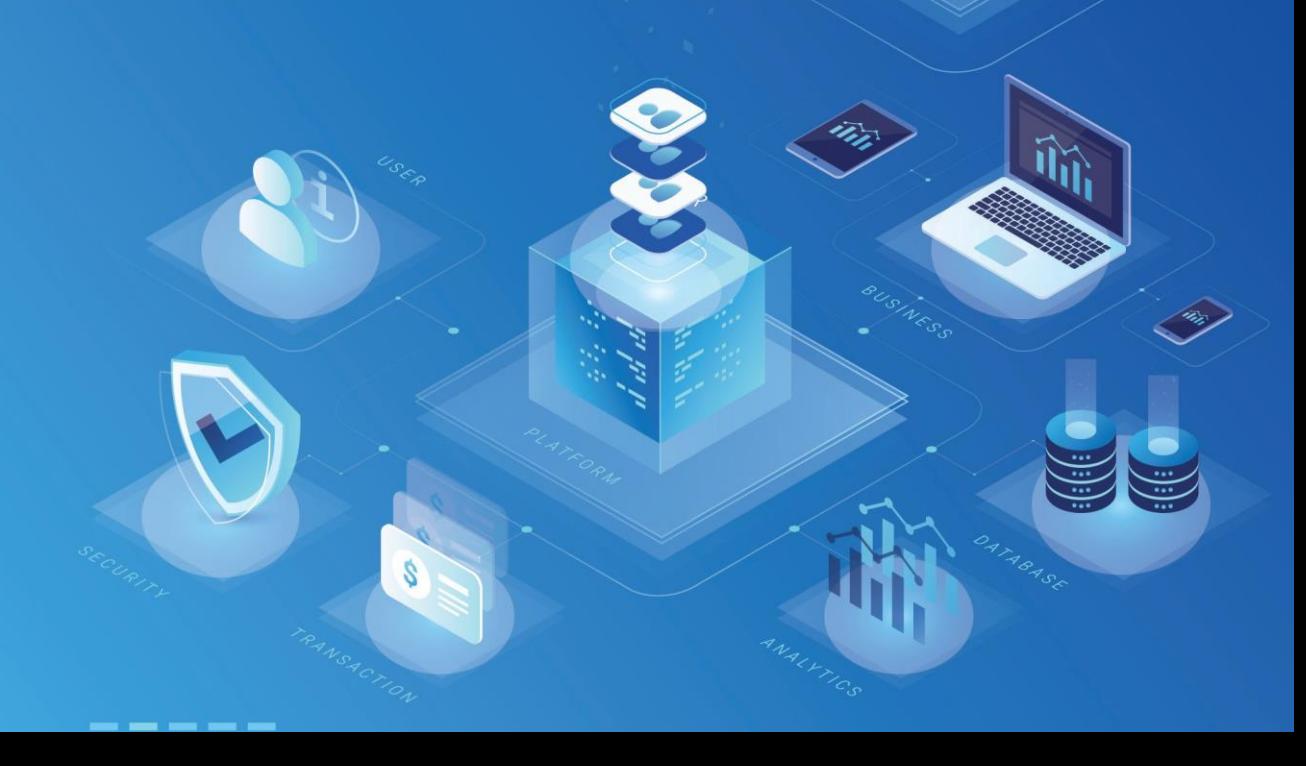

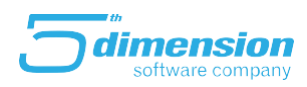

# Sadržaj

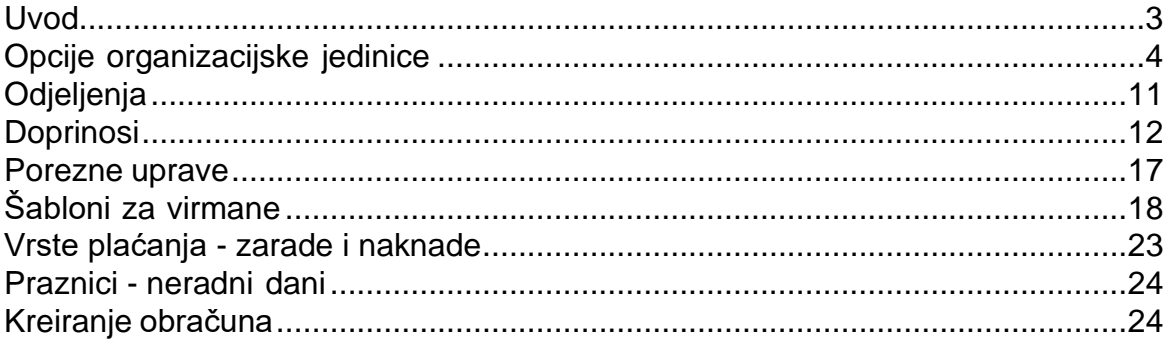

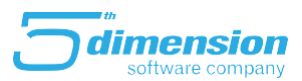

#### <span id="page-2-0"></span>**Uvod**

Rekonstrukcija modula 5D ELEMENT Obračun Plaća je izvršena kako bi se unaprijedile funkcije programa, te kako bi se korisnicima programskog rješenja 5D Element omogućile bolje performanse pomenutog modula.

U nastavku će biti prikazane promjene koje su izvršene u okviru modula 5D ELEMENT Obračun Plaća.

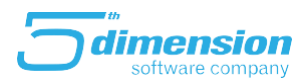

## <span id="page-3-0"></span>**Opcije organizacijske jedinice**

Pri samom ulasku u modul plate možemo uočiti promjenu. Naime, prije su se na **Opcijama organizacione jedinice** i **Opcijama programa** podešavali neki od osnovnih parametara vezanih za modul plata. Na novoj verziji programa (21.09.1), pomenute dvije opcije su spojene u jednu, **Opciju organizacione jedinice**, te su **Opcije programa uklonjene**.

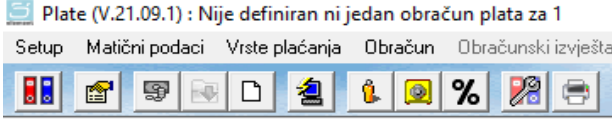

 *Slika 1. Prikaz Opcija organizacione jedinice i Opcija programa na verziji 21.05.3*

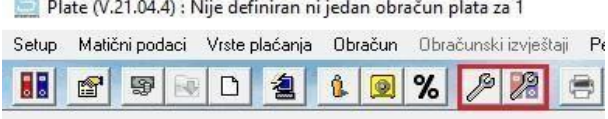

 *Slika 2. Prikaz Opcija organizacione jedinice na verziji 21.09.1* 

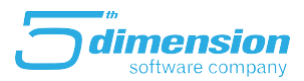

#### Na **Opcijama organizacione jedinice**, na meni **Podaci o firmi**, su dodana polja za izbor **Vrste doprinosa**, kao i izbor odakle će da se učitava odabrana vrsta doprinosa.

Naime, kada izaberemo određenu vrstu doprinosa, te označimo da se ista učitava sa firme, program će nam na svim radnicima dodijeliti tu vrstu doprinosa. Ukoliko odaberemo da se vrsta doprinosa učitava sa poslovnice (odjeljenja), program će radnicima dodijeliti vrstu doprinosa koja je odabrana na odjeljenju kojem radnik pripada. Ukoliko odaberemo da se vrsta doprinosa učitava sa radnika, program će čitati vrstu doprinosa koja je odabrana na samom radniku. Opcija da se vrsta doprinosa učitava sa radnika se koristi kada u firmi postoji radnik koji je poduzetnik. Naime, kada odaberemo vrstu doprinosa na firmi ili poslovnici (odjeljenju), ta vrsta doprinosa će se dodijeliti i na radniku, što je prethodno objašnjeno. Ukoliko je radnik nerezident, na osnovu entiteta Poreske uprave radnika i entiteta Poreske uprave firme, program će prepoznati da je radnik nerezident, te će na osnovu toga i obračunavati doprinose.

Parametri programa

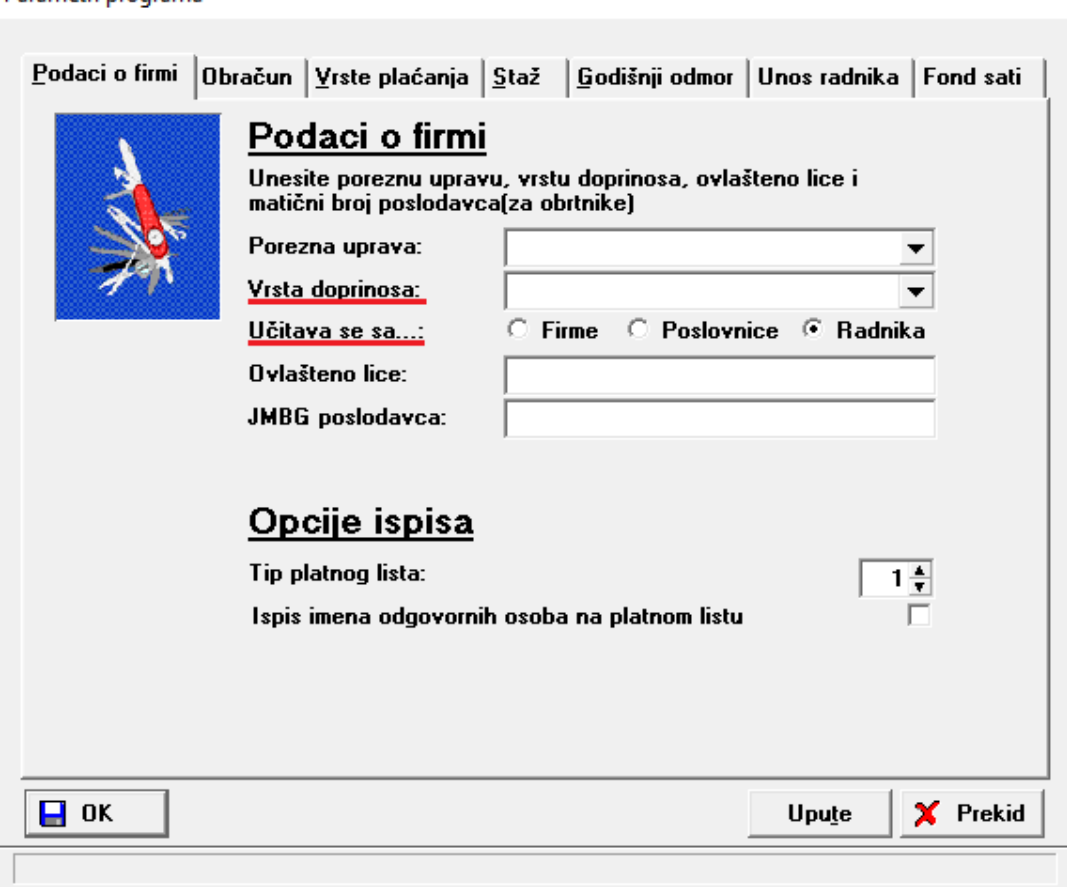

*Slika 3. Prikaz opcija koje su dodane na meniju 'Podaci o firmi'*

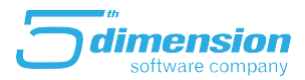

Na meniju **Obračun** su dodana polja za unos **iznosa povlaštene osnovice** i **maksimalnog iznosa neto plate po povlaštenoj osnovici**. Maksimalni iznos neto plate po povlaštenoj osnovici je neto na ruke (neto bez poreza). Ukoliko je neto iznos plate bez poreza manji od iznosa upisanog u polje Maksimalni iznos neto plate po povlaštenoj osnovici, doprinosi će se obračunavati na iznos upisan u polju Iznos povlaštene osnovice.

#### Parametri programa

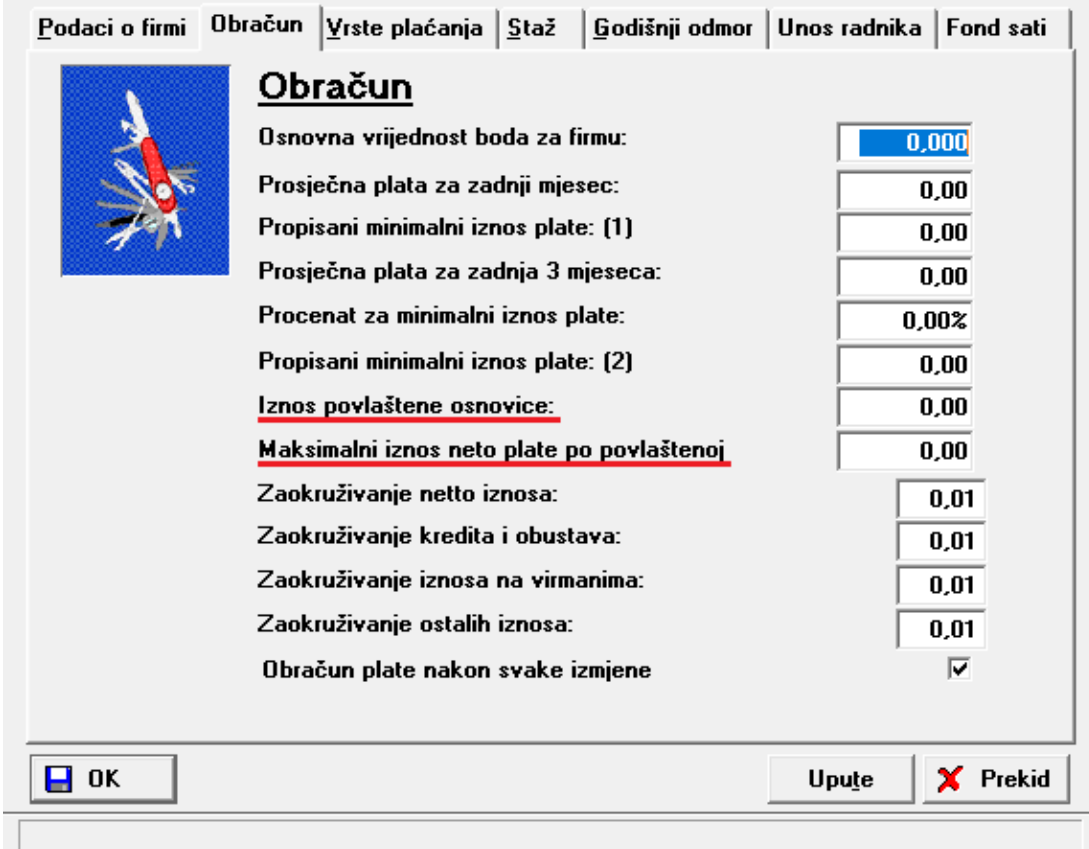

*Slika 4. Prikaz opcija koje su dodane na meniju "Obračun"*

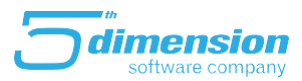

 $\times$ 

Pored toga, na formi radnika je potrebno uključiti opciju **Obračun doprinosa po povlaštenoj osnovici**.

#### A Dodavanje novog sloga

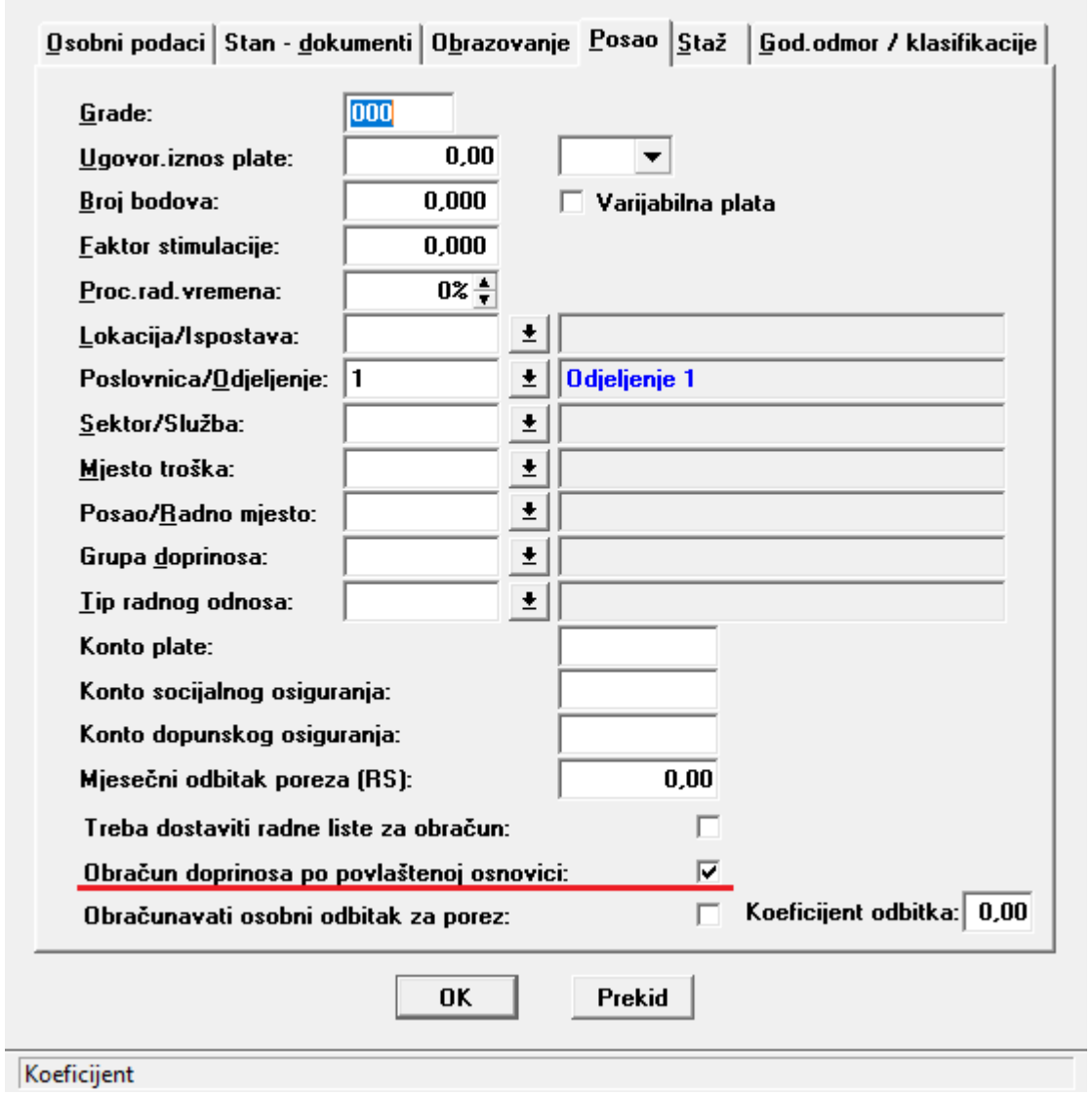

 *Slika 5. Prikaz opcije 'Obračun doprinosa po povlaštenoj osnovici'*

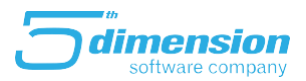

Na meniju **Staž** su izmjenjena polja za upis predviđenih stopa za FBiH i RS kada je u pitanju obračun minulog rada. Ranije je stopa bila razvrstana na osnovu spola na muškarce i žene.

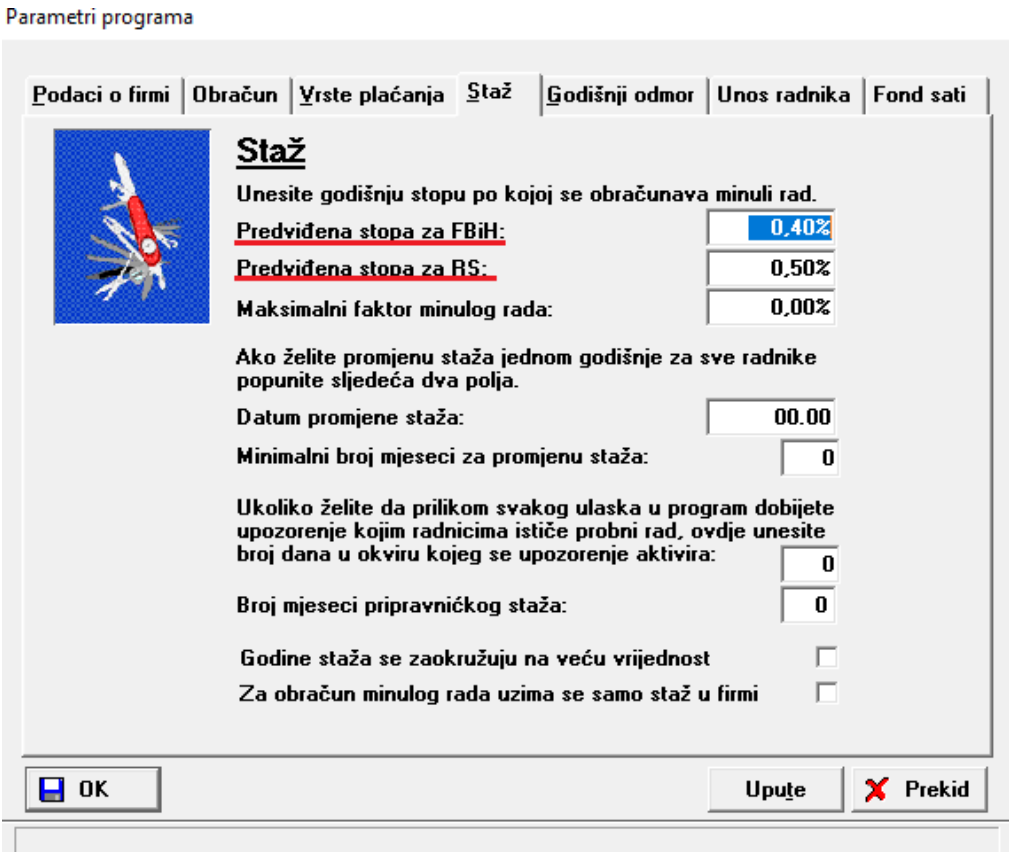

*Slika 6. Prikaz opcija koje su dodane na meniju 'Staž'*

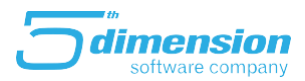

Na meniju **Unos radnika** je dodana opcija da se omogući **unos koeficijenta osobnog odbitka za porez na formi radnika**. Naime, kada uključimo navedenu opciju, na formi radnika možemo upisati ukupni koeficijent osobnog odbitka što znači da se ne moraju unositi članovi porodice na poreznu karticu da bi se koeficijent obračunao.

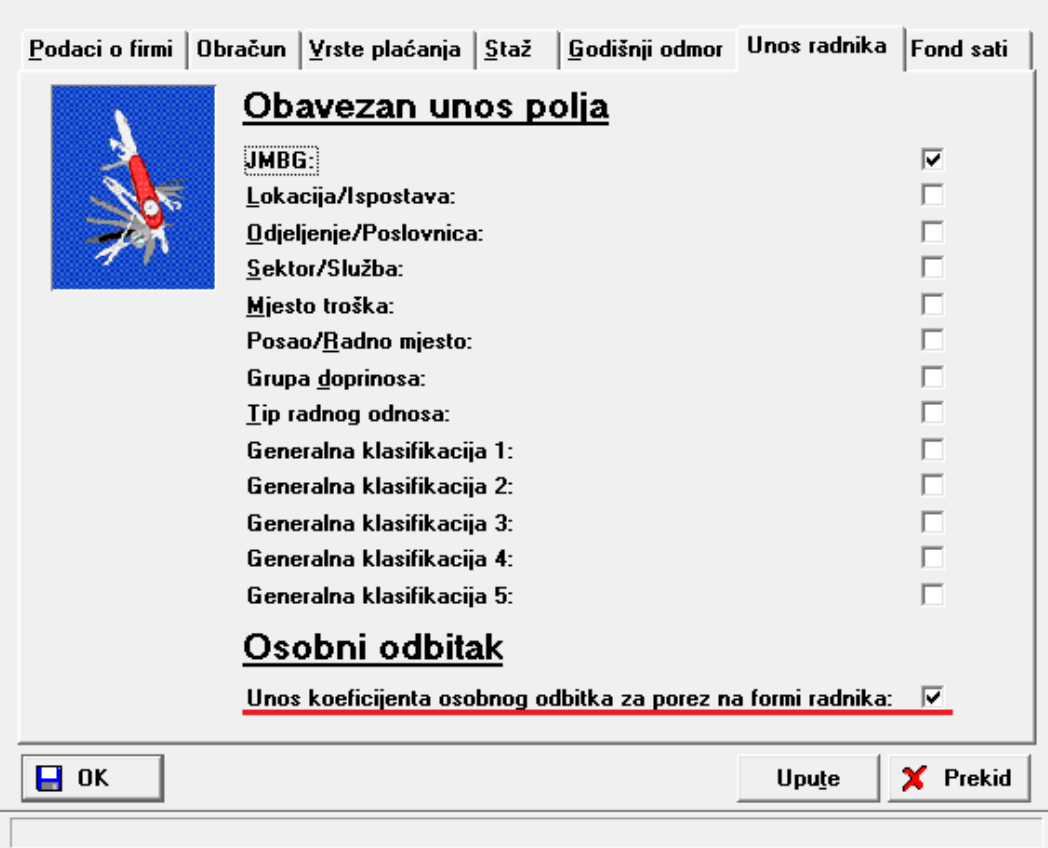

Parametri programa

*Slika 7. Prikaz opcije Unos koeficijenta osobnog odbitka za porez na formi radnika*

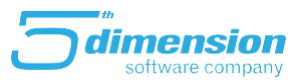

Na formi radnika je potrebno uključiti opciju **Obračunavati osobni odbitak za porez**, te u polje **Koeficijent odbitka** upisati ukupni koeficijent osobnog odbitka tog radnika.

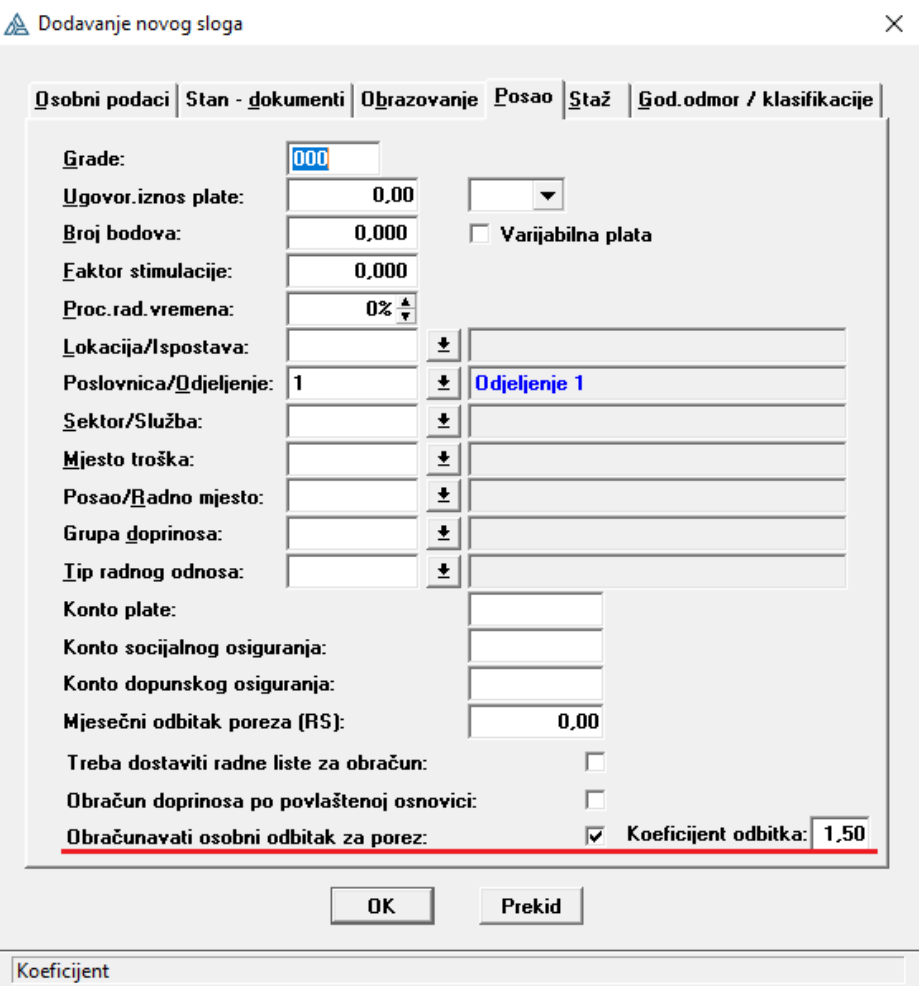

*Slika 8. Prikaz opcija za obračun osobnog odbitka za porez na formi radnika*

Na formi radnika, na tabu **Posao** je uklonjena opcija izbora entiteta, iz razloga jer isti evidentiramo na formi Poreske uprave kojem entitetu zapravo ona i pripada. Na radniku kada biramo odgovarajuću Poresku upravu, na osnovu iste se automatski određuje i entitet.

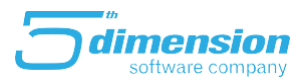

### <span id="page-10-0"></span>**Odjeljenja**

Promjene su rađene i na formi odjeljenja. Polja **Funkcija** i **Fond** su uklonjena, dok je dodano polje **Opis**. Polje **Grupa odjeljenja** je također uklonjeno. Ovo polje je služilo kako bi se odjeljenje posmatralo kao poslovnica, međutim sada će se svako odjeljenje posmatrati kao poslovnica ukoliko se na istom evidentiraju polja **Porezna uprava** i **Matični broj** (polje gdje upisujemo ID broj poslovnice). Ukoliko ova polja nisu popunjena, odjeljenje se neće posmatrati kao poslovnica, već kao odjeljenje za interne potrebe firme.

Polja **Statistički broj** i **Poreski broj** su također uklonjena, dok su dodana polja **Telefon** i **E-mail**. Pored toga, dodano je i polje **Vrsta doprinosa**. Ukoliko na odjeljenju (poslovnici) evidentiramo vrstu doprinosa, te na Opcijama organizacione jedinice označimo da se vrsta doprinosa učitava sa poslovnice, radnici koji pripadaju određenom odjeljenju (poslovnici) će imati vrstu doprinosa evidentiranu kao na poslovnici.

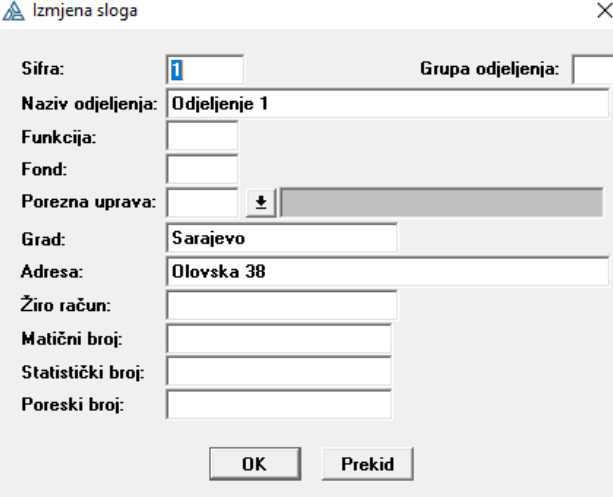

*Slika 9. Prikaz forme odjeljenja na verziji 21.05.3*

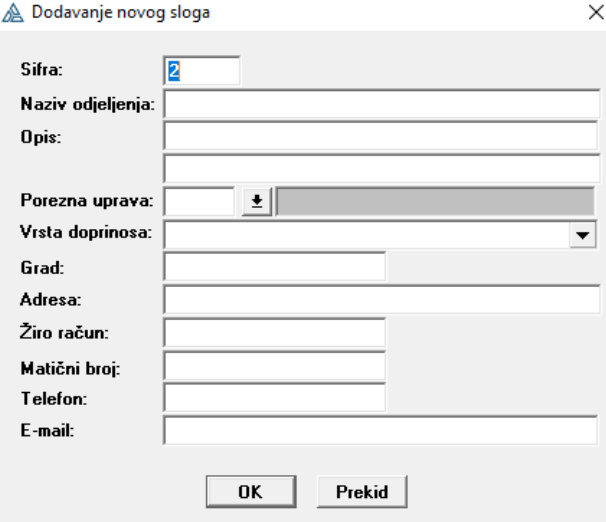

 *Slika 10. Prikaz forme odjeljenja na verziji 21.09.1*

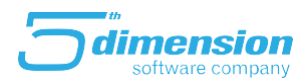

#### <span id="page-11-0"></span>**Doprinosi**

Na grupama doprinosa su izvršene sljedeće izmjene:

- Dodana je opcija da se grupa doprinosa može staviti van upotrebe
- Uklonjena je opcija upisa stope poreza 2

- Opcija upisa entiteta je korigovana na način da se upisuje broj onog entiteta (1-FBiH i 2-RS) po kojem želimo da se obračun vrši. Ukoliko u polje Entitet upišemo 1, obračun i doprinosi će se generisati prema zakonima za doprinose propisanim za FBiH, ukoliko upišemo vrijednost 2, isti će se generisati prema zakonima propisanim u RS-u.

- Dodana je opcija da se na grupi doprinosa može zakačiti da se ista odnosi na poduzetnike

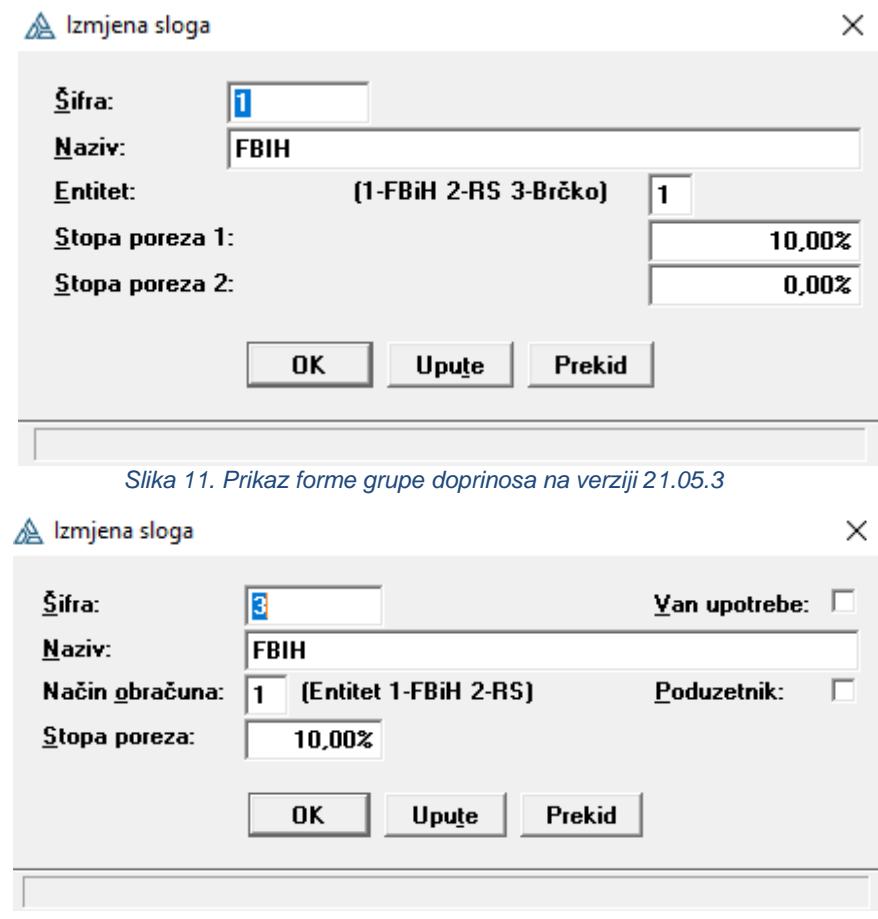

 *Slika 12. Prikaz forme grupe doprinosa na verziji 21.09.1*

Ono što je bitno naglasiti jeste da su dovoljne dvije grupe doprinosa i to: grupa doprinosa za FBiH i grupa doprinosa za RS.

Grupe doprinosa za nerezidente više nije potrebno unositi. Program će sam utvrditi koji radnici su nerezidenti. Naime, ukoliko je Poreska uprava firme u FBiH, a Poreska uprava radnika iz RS, program će na osnovu različitih entiteta na tim poreskim upravama prepoznati da je radnik nerezident, te na osnovu toga i izvršiti obračun plata. Potrebno je na radniku evidentirati grupu doprinosa entiteta kojem pripada Poreska uprava firme.

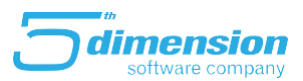

Kada kreiramo grupu doprinosa za poduzetnika, potrebno je zakačiti opciju '**Poduzetnik**' te će se doprinosi generisati ispravno za ovu vrstu.

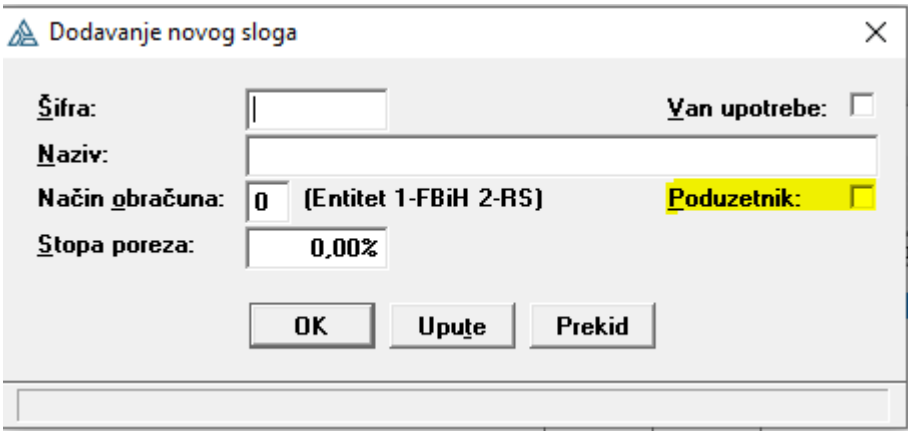

*Slika 13. Prikaz forme grupe doprinosa na verziji 21.09.1 za poduzetnika*

| Definicija doprinosa                                                        |                                     |                      |              |                     |                            |
|-----------------------------------------------------------------------------|-------------------------------------|----------------------|--------------|---------------------|----------------------------|
| Poduzetnik RS<br><b>FBIH</b>                                                |                                     |                      |              |                     |                            |
| Naziv doprinosa<br>Doprinos za PIO na teret zaposlenog                      | Vrsta doprinosa<br><b>PIO / MIO</b> | Na platu             | <b>Šifra</b> | Postotak<br>23.000% | <b>Unos</b>                |
| Doprinos za zdravstveno osiguranje<br>Doprinos za osiguranje za nezaposlene | Zdravstveno<br>Zapošljavanje        | Na platu<br>Na platu |              | 16.500%<br>2.000%   | <b>Izmjena</b><br>Brisanje |
|                                                                             |                                     |                      |              |                     | Kopiranje                  |
|                                                                             |                                     |                      |              |                     | Generiranje                |
|                                                                             |                                     |                      |              |                     | Upute<br>Izlaz             |

*Slika 14. Prikaz doprinosa za poduzetnika*

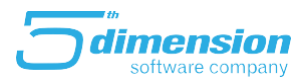

Kada je u pitanju obračun plata za firmu koja se nalazi u Distriktu Brčko, obračun plata se vrši prema jednom od entiteta. Naime, u zavisnosti od toga koju grupu doprinosa izaberemo na radniku, te prema kojem načinu se doprinosi obračunavaju (1-FBiH ili 2-RS), na osnovu toga će se vršiti raspodjela doprinosa. Ukoliko se PU firme nalazi u Distriktu Brčko, a na radniku je evidentirana grupa doprinosa čiji način obračuna se vrši prema FBiH, onda će se Doprinosi za zdravstvo i zapošljavanje dijeliti na Distrikt Brčko i FBiH, kao što se dijele na Kantone i FBiH.

Ukoliko je sjedište firme u RS-u, a prebivalište radnika u Distriktu Brčko, onda na tom radniku biramo grupu doprinosa čiji način obračuna se vrši prema RS-u. U tom slučaju se Doprinosi za zapošljavanje i zdravstvo uplaćuju na Fond Distrikt Brčko.

Ukoliko je sjedište firme u FBiH, a prebivalište radnika u Distriktu Brčko, onda na tom radniku biramo grupu doprinosa čiji način obračuna se vrši prema FBiH. U tom slučaju se 89,8% doprinosa za zdravstvo i 70%doprinosa za zapošljavanje uplaćuje na fondove Distrikt Brčko, dok se ostatak uplaćuje u FBiH.

Kada otvorimo potrebne dvije grupe doprinosa (za FBiH i RS), na samom prikazu doprinosa imamo opciju **Generiranje**. Klikom na navedenu opciju, doprinosi će se generirati na osnovu upisanog entiteta pri otvaranju grupe doprinosa (slika 2.).

| Naziv doprinosa                                           | Vrsta doprinosa                      |                      | Šifra                    | Postotak         | <b>Unos</b>    |
|-----------------------------------------------------------|--------------------------------------|----------------------|--------------------------|------------------|----------------|
| Doprinos za PIO/MIO                                       | PIO / MIO                            | Iz plate             |                          | 17.000%          |                |
| Doprinos za zdravstveno osiguranje                        | Zdravstveno                          | Iz plate             |                          | 12.500%          | <b>Izmjena</b> |
| Doprinos za osiguranje nezaposlenih                       | Zapošljavanje                        | Iz plate             |                          | 1.500%           |                |
| Doprinos za PIO/MIO                                       | PIN 7 MIN                            | Na platu             |                          | 6.000%           | Brisanje       |
| Doprinos za zdravstveno osiguranje                        | Zdravstveno                          | Na platu             |                          | 4.000%           |                |
| Doprinos za osiguranje nezaposlenih                       | Zapošljavanje                        | Na platu             |                          | 0.500%           |                |
| Zaštita od nesreća FBiH                                   | Ostali doprinosi                     | Na platu             | <b>PNZ</b>               | 0.500%           |                |
| Doprinos za zapoš.i rehab. invalida<br>Vodna naknada FBiH | Ostali doprinosi<br>Ostali doprinosi | Na platu<br>Na platu | <b>ZIN</b><br><b>VOD</b> | 0.250%<br>0.500% |                |
|                                                           |                                      |                      |                          |                  | Kopiranje      |
|                                                           |                                      |                      |                          |                  | Generiranje    |
|                                                           |                                      |                      |                          |                  |                |

*Slika 15. Prikaz doprinosa nakon akcije Generiranje*

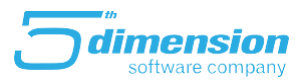

Doprinos za zapošljavanje i rehabilitaciju invalida se obračunava u zavisnosti od broja radnika i broja zaposlenih invalida.

- Na svakih 16 radnika gdje nijedan od istih nije invalid, Doprinos za zapošljavanje i rehabilitaciju invalida će se računati 25 % od prosječne neto plate u Federaciji BIH. Taj iznos će se ravnomjerno rasporediti po svim radnicima. Ukoliko je jedan od 16 radnika invalid, doprinos se neće obračunavati, a samim time ni prikazivati na obračunu. Srazmjerno navedenom, ukoliko imamo 32 radnika gdje nijedan nije invalid program će obračunatidoprinos za dva radnika itd.
- Ukoliko je zaposleno manje od 16 radnika gdje nijedan od istih nije invalid doprinos će se obračunavati po formuli Bruto\*0,5 %. Ukoliko je jedan od radnika invalid doprinos se neće obračunavati, a samim time ni prikazivati na obračunu.

Ukoliko želite da Vam program ne obračunava doprinose za invalide kroz obračun plata, onda taj doprinos izbrišete iz grupe doprinosa kojoj pripada, te je potom potrebno ručno kreirati šablon za virmane za uplatu doprinosa za invalide.

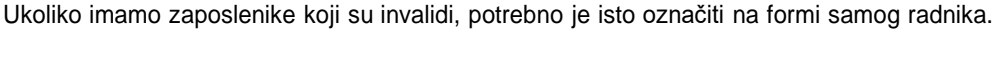

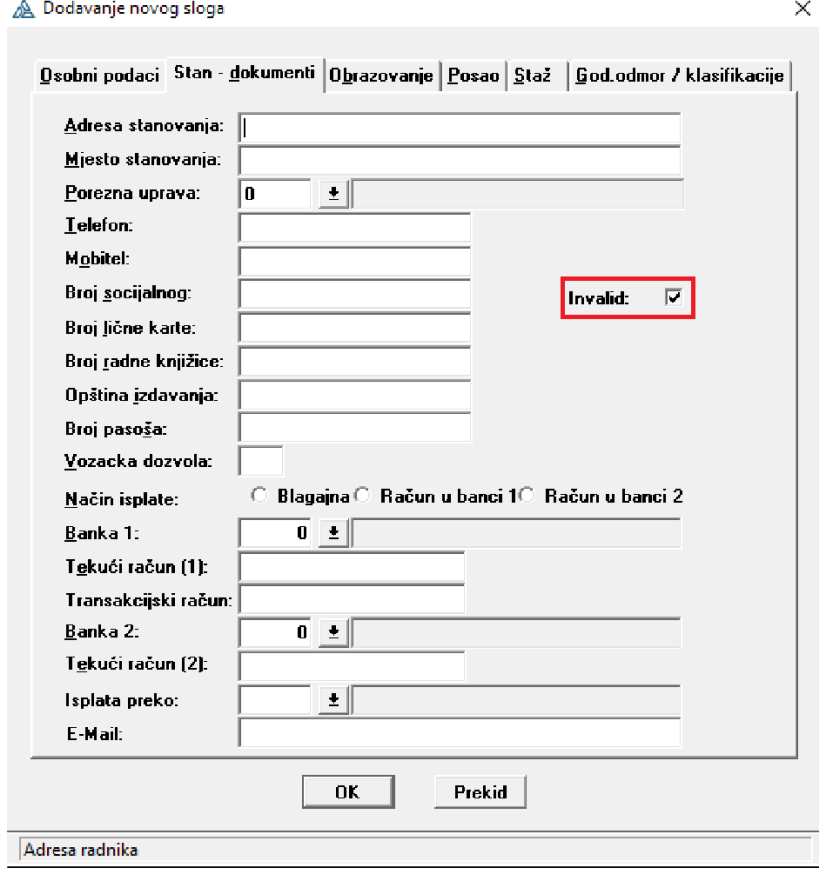

 *Slika 16. Prikaz opcije Invalid na formi radnika*

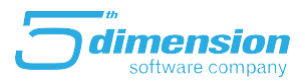

Ukoliko imamo radnika kojima se ne treba obračunavati porez, nema potrebe da otvaramo novu grupu doprinosa. Na formi zarade koju biramo kao vrstu plaćanja tog radnika pri obračunu plata, evidentirat ćemo opciju **Ne ulazi u osnovicu za porez.**

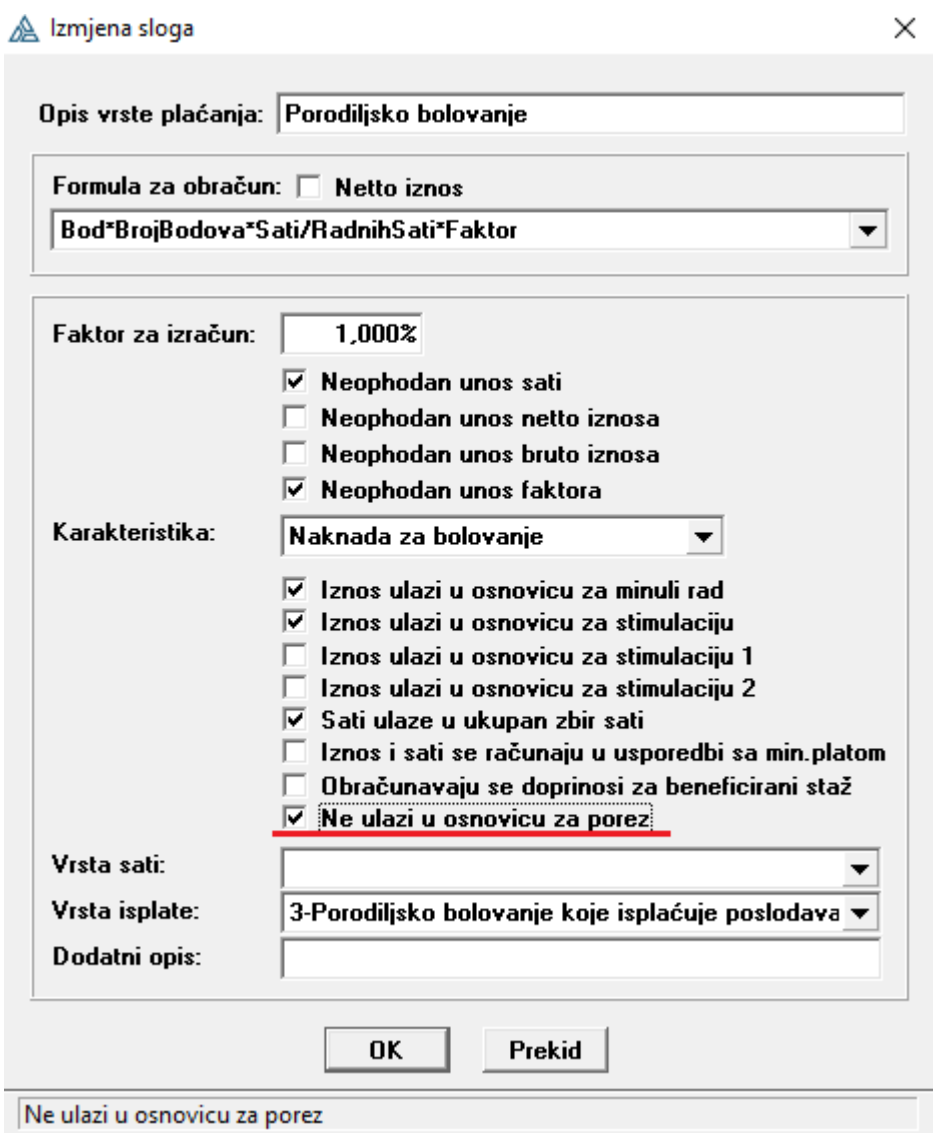

*Slika 17. Prikaz forme zarada*

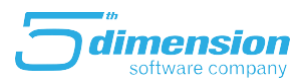

#### <span id="page-16-0"></span>**Porezne uprave**

Promjene su rađene i na formi Porezne uprave. Polja koja su bila namjenjena za raspodjelu Doprinosa za zdravstveno osiguranje i Doprinosa za zapošljavanje su uklonjena.

Naime, ova polja i registri su definisana unutar samog programa i time je smanjena mogućnost pogreške. Također su uklonjena i polja Račun za porez, Fond PIO, Vrsta prihoda, Poziv na broj, kao i Poštanski broj.

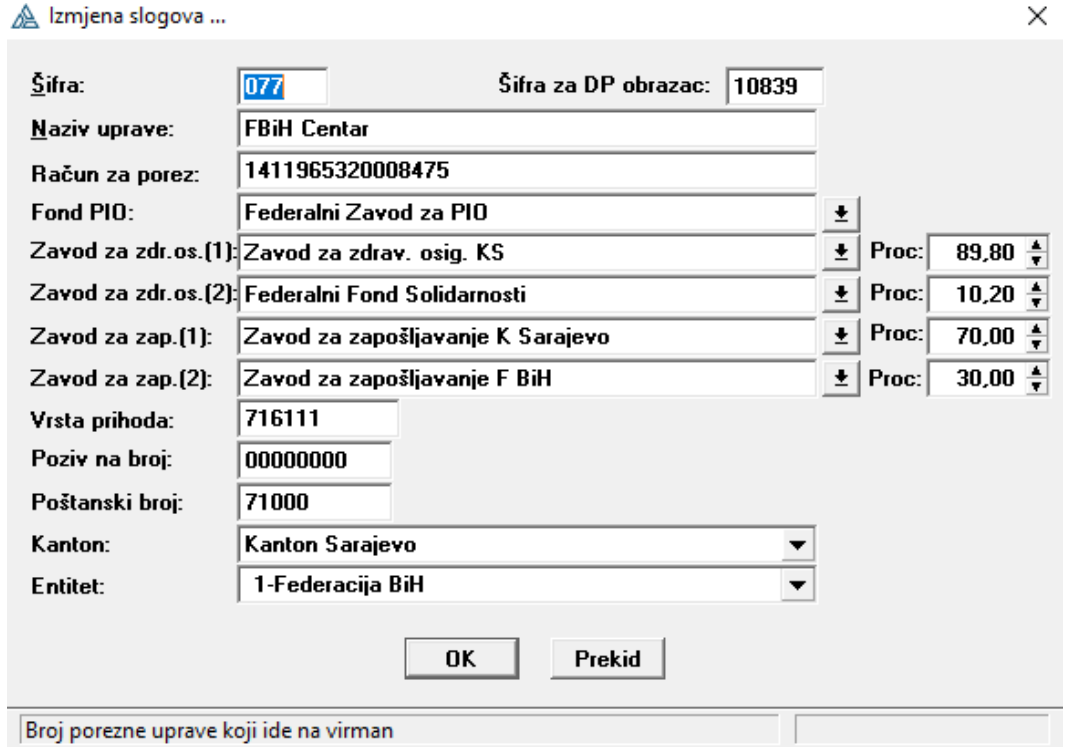

 *Slika 18. Prikaz forme porezne uprave na v21.05.3*

Dakle, pri unosu poreske uprave potrebno je evidentirati šifru poreske uprave, naziv iste, te kanton i entitet kojima poreska uprava pripada.

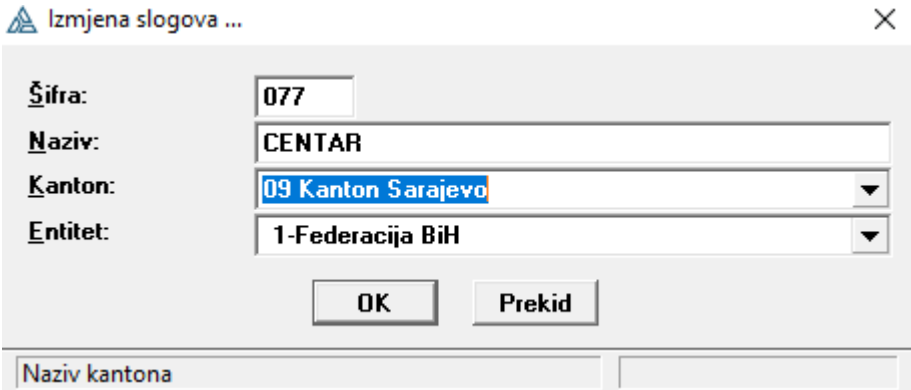

 *Slika 19. Prikaz forme Porezne uprave na verziji 21.09.1*

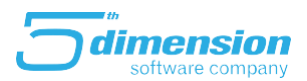

## <span id="page-17-0"></span> **Šabloni za virmane**

Opcija '**Priprema virmana'** koja se ranije nalazila na meniju '**Obračunski izvještaji**', na novoj verziji senalazi na meniju '**Vrste plaćanja**' - '**Šabloni za virmane'**.

Izmjena koja je rađena na šablonima za virmane jeste da se virmani generišu sami na osnovu vrste doprinosa, dok je ranije bilo potrebno šablone samostalno kreirati.

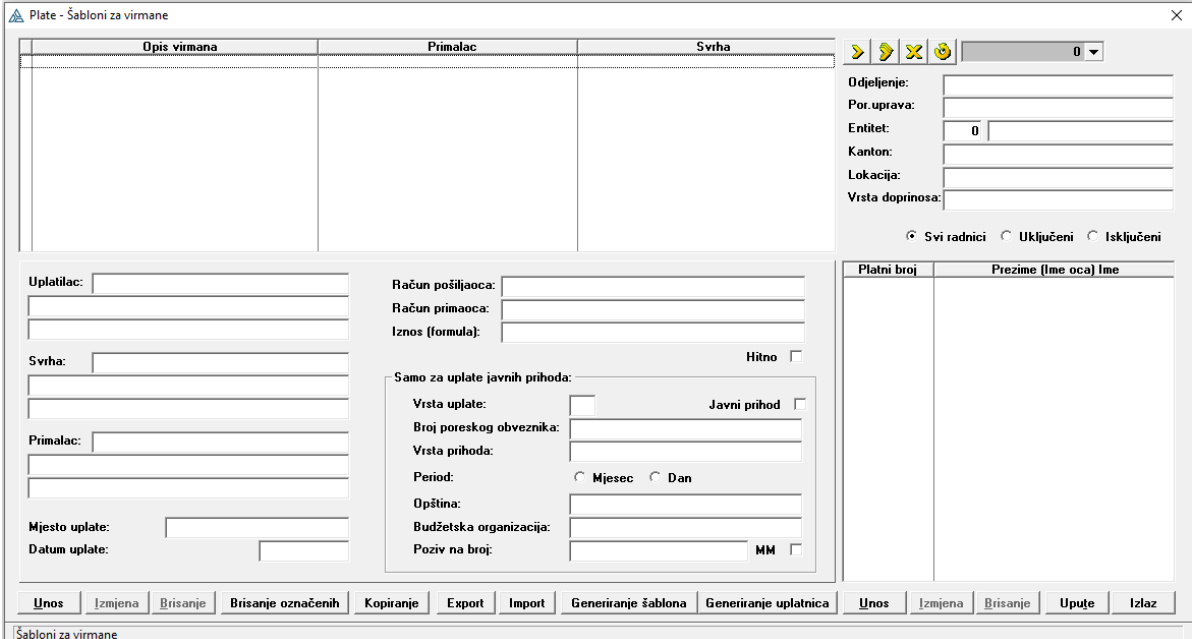

 *Slika 20. Prikaz forme šablona za virmane*

Klikom na opciju Generiranje šablona pojavi se forma prikazana na narednoj slici. Potrebno je da odaberemoentitet u kojem se nalazi sjedište firme ili poslovnice, a potom i da odaberemo grupu doprinosa. Također, možemo označiti opciju da nam se generišu šabloni i za nerezidente, kao i da se kreiraju šabloni po poslovnicama. Za kreiranje šablona za kredite i isplate nam se nude opcije da se šabloni ne kreiraju, da se kreira jedanzajednički šablon ili da se kreira šablon samo za odabranu grupu doprinosa.

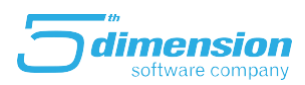

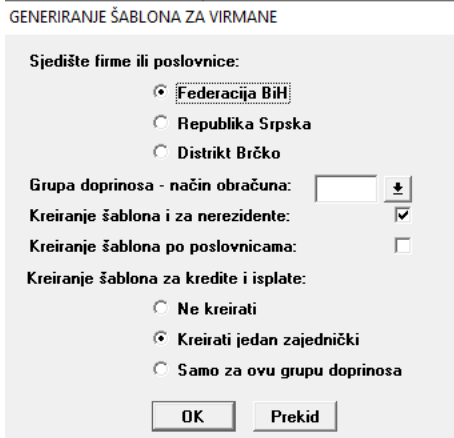

*Slika 21. Generiranje šablona za virmane*

Nakon što odaberemo ono što želimo u prethodno navedenim poljima, klikom na dugme **OK**, šabloni za virmane će se generisati.

Ukoliko je jedan od zaposlenika u firmi poduzetnik, za njega je potrebno dodatno generisati virmane i to na način da ćemo odabrati njegovu grupu doprinosa te označiti opciju 'Ne kreirati' za kreiranje šablona za kredite i isplate.

| GENERIRANJE ŠABLONA ZA VIRMANE                                                                                                    |                                                  | <b>GRUPE DOPRINOSA</b>                                                                                                    |          |                                                                                                    |                                                                            |                                   |                                                |
|----------------------------------------------------------------------------------------------------|--------------------------------------------------|----------------------------------------------------------------------------------------------------|----------|----------------------------------------------------------------------------------------------------|----------------------------------------------------------------------------|-----------------------------------|------------------------------------------------|
| Sjedište firme ili poslovnice:                                                                                                    |                                                  |                                                                                                    | Po šifri |                                                                                                    | Po nazivu                                                                  |                                   |                                                |
| ← Federacija BiH                                                                                                    |                                                  | Šifra Naziv                                                                                                    |          | Entitet                                                                                                    | Porez                                                                      | Van upotrebe                      | Unos                                           |
| C Republika Srpska<br>○ Distrikt Brčko<br>Grupa doprinosa - način obračuna:<br>Kreiranje šablona i za nerezidente:<br>Kreiranje šablona po poslovnicama:<br>Kreiranje šablona za kredite i isplate: | $\overline{2}$<br>3<br>4<br>90<br>91<br>92<br>93 | <b>Poduzetnik</b><br><b>RS</b><br><b>FBIH</b><br>Redovan rad-Bihać<br><b>FBIH-RS2</b><br>FBIH - BRČKO<br><b>FBiH-RS Nerezidenti</b><br>test |          | <b>FBiH</b><br><b>RS</b><br><b>FBiH</b><br><b>FBiH</b><br><b>FBiH</b><br><b>FBiH</b><br><b>RS</b><br><b>FBiH</b> | 0.00%<br>10,00%<br>10.00%<br>10,00%<br>10,00%<br>10,00%<br>10,00%<br>0,00% | ×<br>×<br>x<br>$_{\rm x}^{\rm x}$ | <b>Izmjena</b><br>Brisanje<br>Export<br>Import |
| $\mathcal{F}$ Ne kreirati<br>Kreirati jedan zajednički<br>Samo za ovu grupu doprinosa<br><b>OK</b><br>Prekid                                                                                        |                                                  |                                                                                                    |          |                                                                                                    |                                                                            |                                   | <b>Izbor</b><br>Ispis<br>Upute<br>Izlaz        |

*Slika 22. Generisanje virmana posebno za poduzetnika*

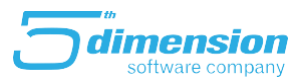

Naredni korak jeste da akcijom **Generiranje uplatnica**, zapravo generišemo uplatnice prema prethodno generisanim šablonima za virmane.

Plate - Šabloni za virmane

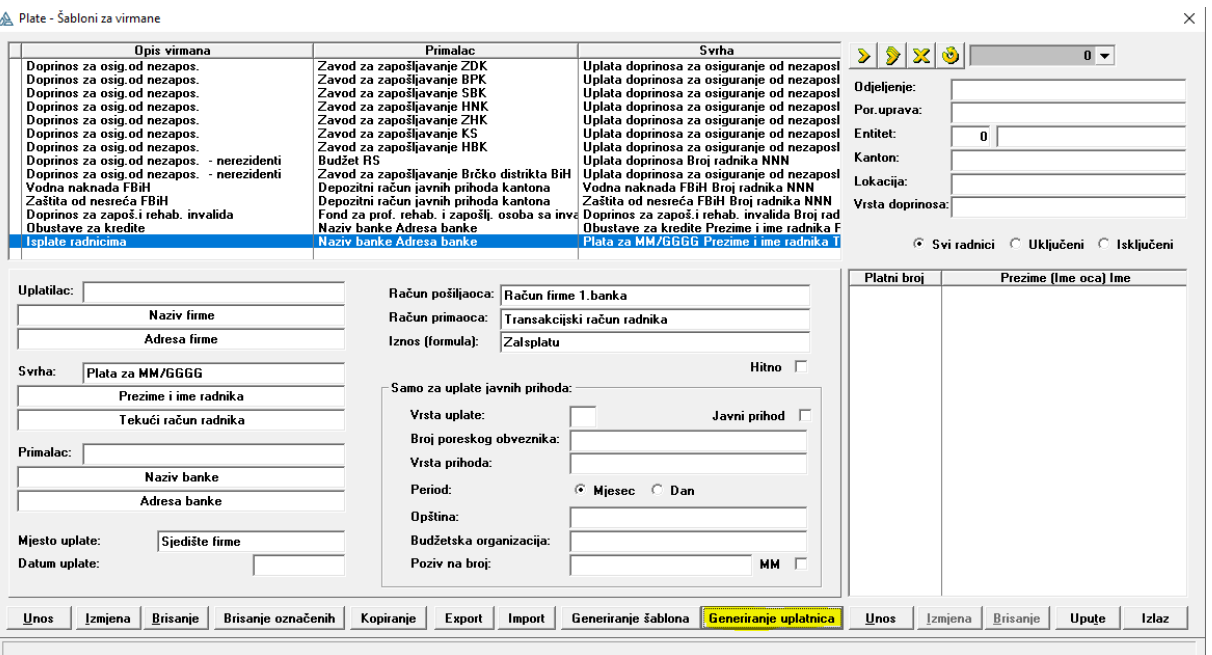

*Slika 23. Prikaz generiranja uplatnica na šablonima za virmane*

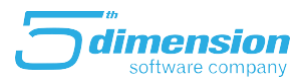

Opcije koje su također dodane na formi šablona za virmane jesu **Brisanje označenih, Kopiranje, Export** i **Import**.

Ukoliko za jednu firmu imamo prilagođene virmane, i iste možemo koristiti u drugoj firmi, možemo uraditi označavanje te export prilagođenih virmana.

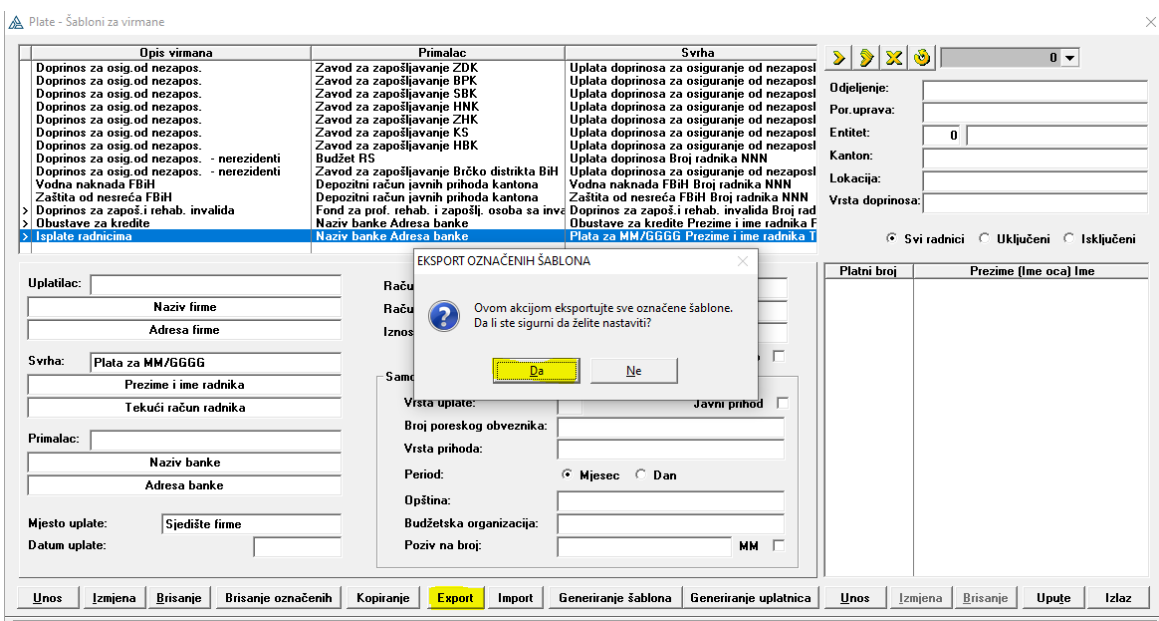

 *Slika 24. Export šablona za virmane*

Potrebno je odabrati lokaciju na računaru na koju želimo eksportovati šablone.

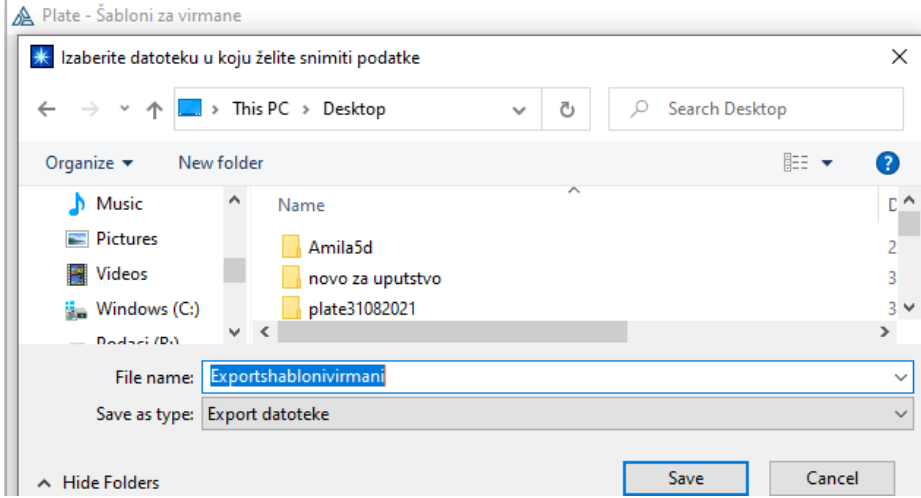

 *Slika 25. Odabir lokacije za export*

Iste nakon toga možemo opcijom import uvesti u drugu firmu bez potrebe da ih ponovo kreiramo/ prilagođavamo.

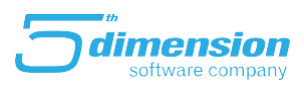

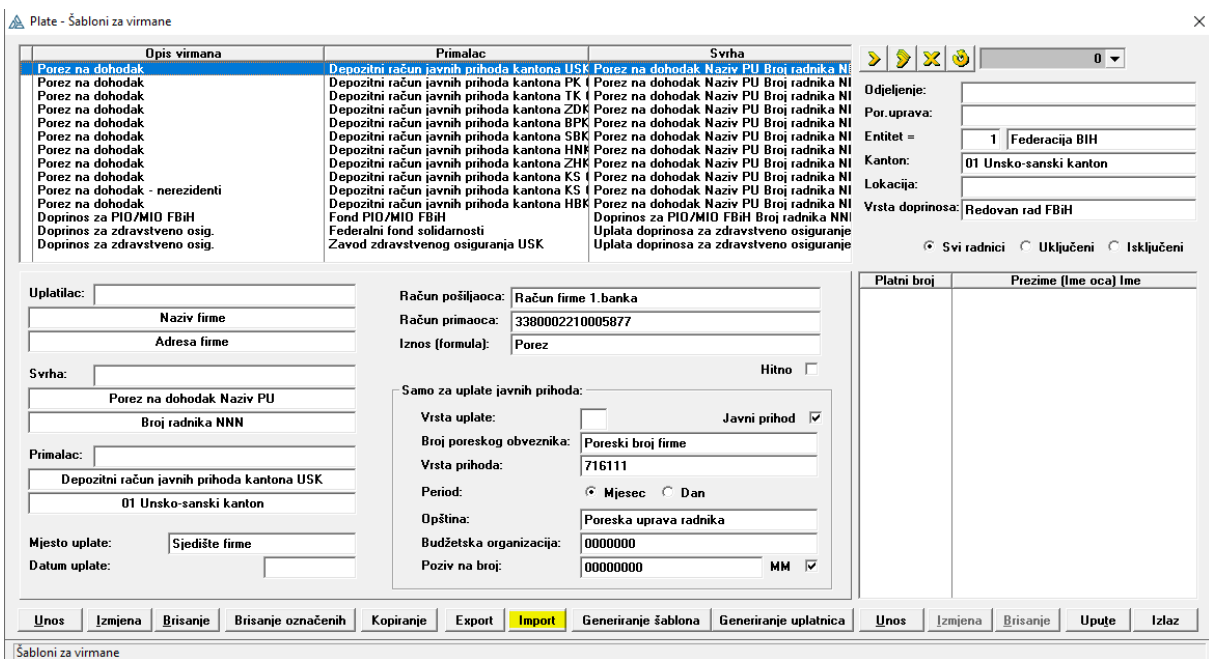

*Slika 26. Import šablona za virmane*

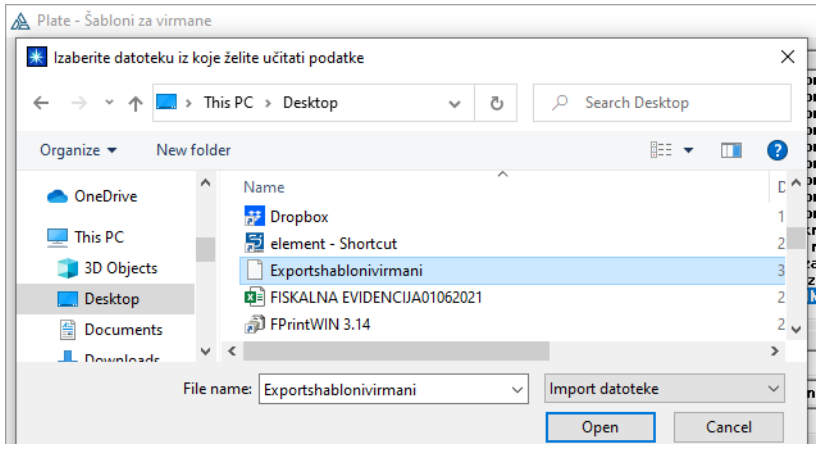

*Slika 27. Odabir lokacije za import*

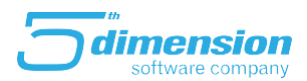

#### <span id="page-22-0"></span>**Vrste plaćanja- zarade i naknade**

Na vrstama plaćanja, u zaradama i naknadama dodane su 3 opcije vrste isplate i to:

- 18- isplata plaće u niskoakumulacijskim djelatnostima, Da bi se ova vrsta isplate pojavila na MIP-u potrebno je na vrsti plaćanja zakačiti opciju Vrsta isplate- 18. Na MIP-u će se prikazati broj 18 ako smo na radniku zakačili 'Obračun po povlaštenoj osnovici', u suprotnom će se pojaviti vrsta isplate 1.
- 19- isplata plaća za izaslane zaposlenike,
- 20- dohodak od nesamostalne djelatnosti direktno iz inostranstva.

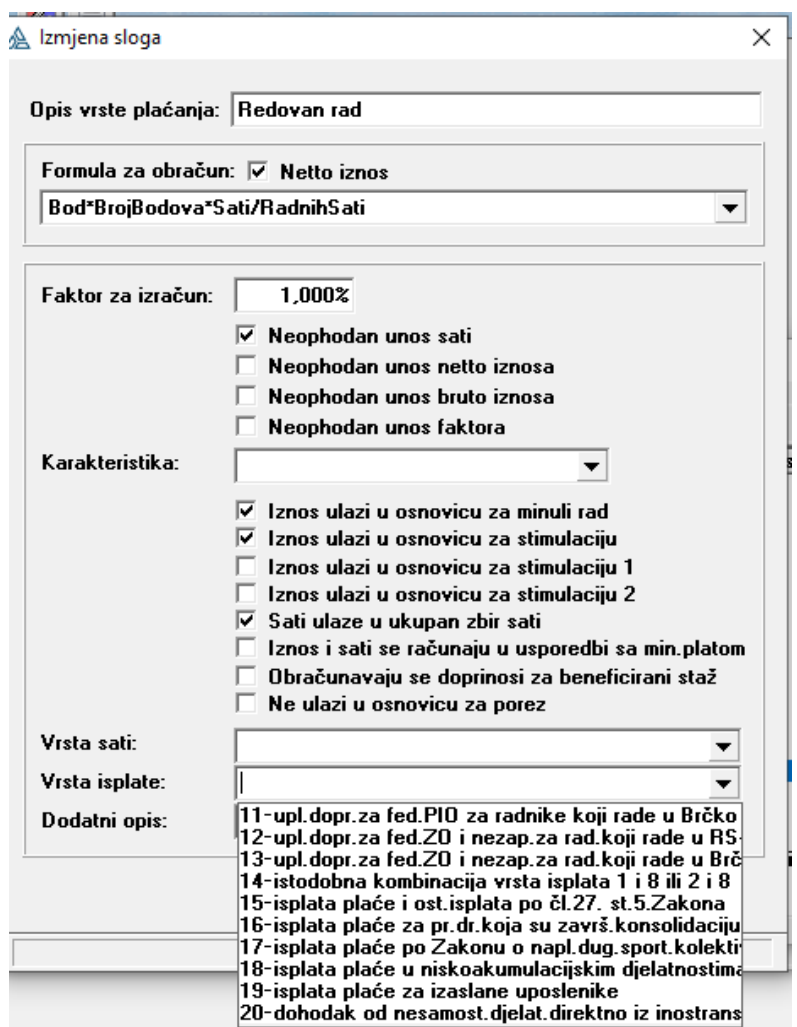

 *Slika 28 Vrsta isplate (zarade i naknade)*

Vrstu isplate na zaradama je neophodno ispravno izabrati radi ispravnosti MIP obrasca.

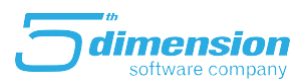

### **Praznici-neradni dani**

Na meniju Setup je dodan registar **Praznici - Neradni dani**. Kada unesemo praznik ili neradni dan, datum istog program neće uzimati u obzir prilikom obračuna godišnjeg odmora.

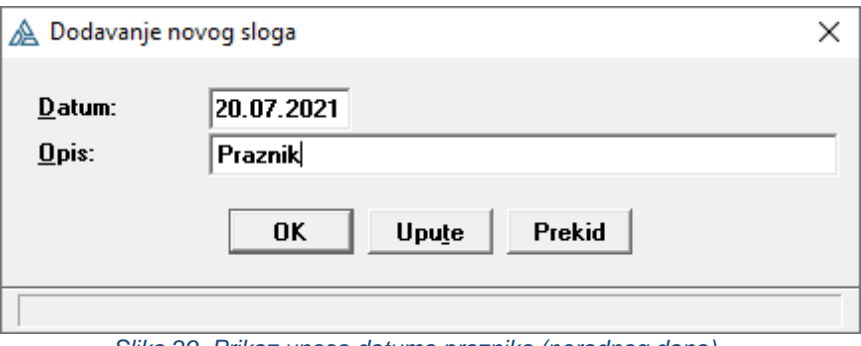

 *Slika 29. Prikaz unosa datuma praznika (neradnog dana)*

#### **Kreiranje obračuna**

Pri kreiranju novog obračuna, polje Minimalna plata je sada odvojeno po entitetima. Obavezno je unijeti tačne iznose u polja minimalne i prosječne plaće, da bi se obračun mogao ispravno izvršiti.

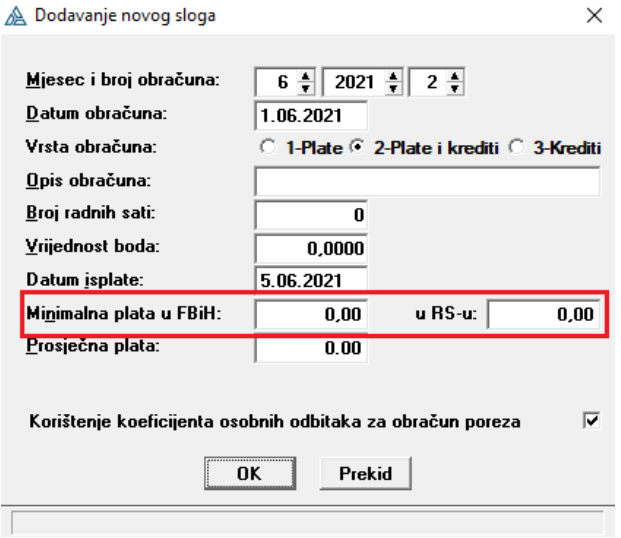

 *Slika 30. Prikaz forme za kreiranje novog obračuna*